# **REPUBLIK INDONESIA KEMENTERIAN HUKUM DAN HAK ASASI MANUSIA**

# SURAT PENCATATAN **CIPTAAN**

Dalam rangka pelindungan ciptaan di bidang ilmu pengetahuan, seni dan sastra berdasarkan Undang-Undang Nomor 28 Tahun 2014 tentang Hak Cipta, dengan ini menerangkan:

Nomor dan tanggal permohonan

EC00202222271, 4 April 2022

### Pencipta

**Nama** 

 $\Gamma_{\mathrm{u}}$ 

Alamat

Kewarganegaraan

# **Pemegang Hak Cipta**

**Nama** 

Alamat/

# Kewarganegaraan Jenis Ciptaan

Tika Andriani dan Bahtiyar Heru Susanto, M.Pd

JI. IKIP PGRI I Sonosewu No.117, Sonosewu, Ngestiharjo, Kec. Kasihan, Kabupaten Bantul, Daerah Istimewa Yogyakarta 55182, Bantul, DI YOGYAKARTA, 55181

 $\mathbf{r}$ 

 $\Lambda$ 

Indonesia

# **LPPM Universitas PGRI Yogyakarta**

JI. IKIP PGRI / Sonosewu No.117, Sonosewu, Ngestiharjo, Kec. Kasihan, Kabupaten Bantul, Daerah Istimewa Yogyakarta, Bantul, DI YOGYAKARTA, 55182

Indonesia

**Program Komputer** 

**Judul Ciptaan** 

Tanggal dan tempat diumumkan untuk pertama kali di wilayah Indonesia atau di luar wilayah Indonesia

Jangka waktu pelindungan

Nomor pencatatan

- Aplikasi Pembelajaran Matematika Bangun Ruang Kubus Dan **Balok Kelas V SD**
- 4 April 2022, di Yogyakarta
- Berlaku selama 50 (lima puluh) tahun sejak Ciptaan tersebut pertama kali dilakukan Pengumuman.

000337724

adalah benar berdasarkan keterangan yang diberikan oleh Pemohon. Surat Pencatatan Hak Cipta atau produk Hak terkait ini sesuai dengan Pasal 72 Undang-Undang Nomor 28 Tahun 2014 tentang Hak Cipta.

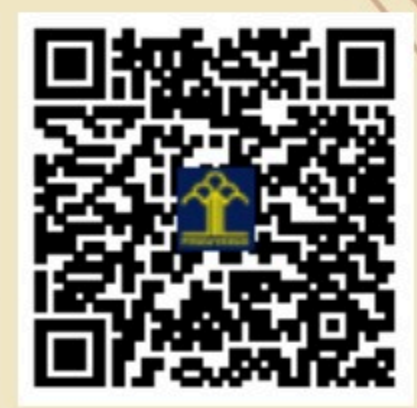

a.n Menteri Hukum dan Hak Asasi Manusia Direktur Jenderal Kekayaan Intelektual *<sub>b</sub>* Direktur Hak Cipta dan Desain Industri

> Anggoro Dasananto NIP.196412081991031002

Disclaimer:

**IV** 

Dalam hal pemohon memberikan keterangan tidak sesuai dengan surat pernyataan, Menteri berwenang untuk mencabut surat pencatatan permohonan.

# **BUKU PANDUAN** PENGGUNAAN **APLIKASI**

MATEMATIKA

**KELAS V** 

BALOK

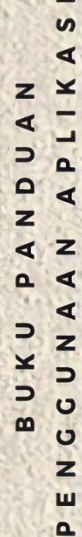

6

 $\ddot{\bullet}$ 

 $\blacksquare$ z  $\Omega$  $\boldsymbol{\varpi}$  $\Omega$  $\subset$  $\mathsf{C}$  $\geq$ z  $\epsilon$ d  $\mathbf{\overline{v}}$ Þ z  $\bullet$  $\overline{a}$  $\triangleright$  $\overline{z}$  $\overline{a}$ 

 $\tilde{\bullet}$ 

 $\ddot{\bullet}$ 

 $\overline{a}$ 

Aplikasi Pembelajaran Matematika Bangun Ruang **Kubus dan Balok Kelas V SD** 

OLEH TIKA ARDIANI

### **Panduan <sup>P</sup>enggunaan <sup>A</sup>plikasi <sup>P</sup>embelajaran**

Aplikasi pembelajaran berbasis Android ini memuat materi pembelajaran yang berhubungan dengan bangun ruang kubus dan balok kelas V SD. Aplikasi ini dapat digunakan secara *online* maupun *of line*. Berikut merupakan langkahlangkah untuk mengakses aplikasi pembelajaran di Android:

#### **A. Cara Download dan Install Aplikasi**

- 1. Buka Google, ketikan link berikut <https://bit.ly/3L8PJNR>
- 2. Download aplikasi dan tunggu sampai proses download selesai.

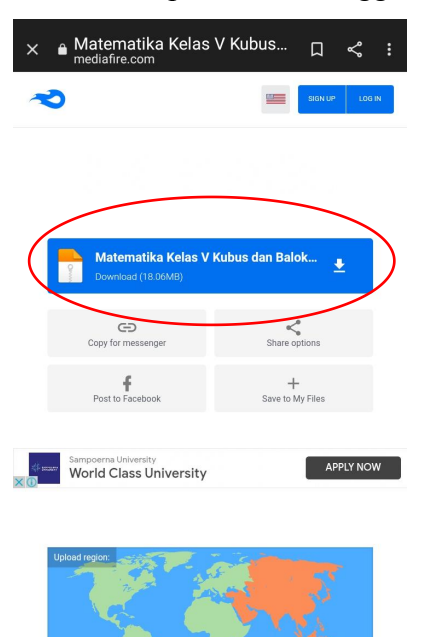

This file was uploaded from Indonesia on

- 3. Install aplikasi dan berikan izin sumber tidak dikenal, atau buka setelan di handphone dan aktifkan izin untuk sumber tidak diketahui.
- 4. Buka aplikasi yang telah diinstall. Izinkan akses untuk menjalankan aplikasi.

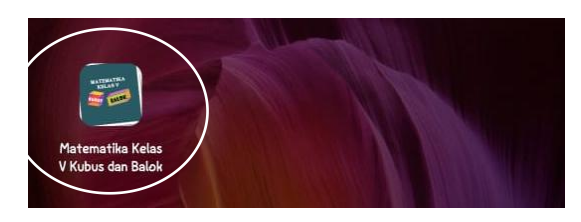

#### **B. Tampilan Antar Muka atau Tampilan Awal**

Tampilan awal ketika membuka aplikasi setelah proses install selesai dapat dilihat pada gambar dibawah ini.

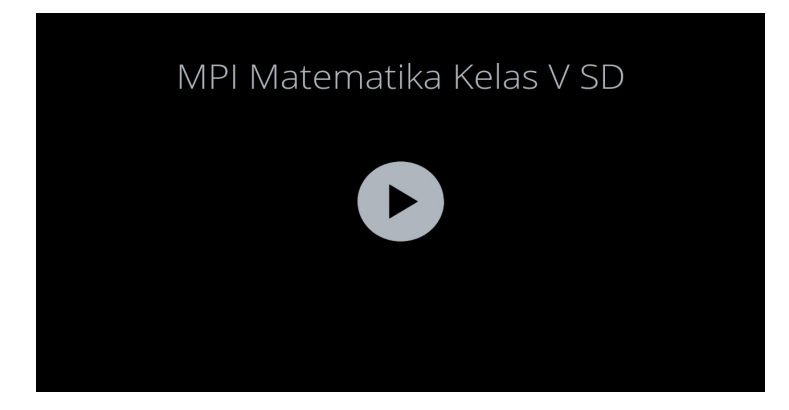

Klik tanda  $\Theta$  untuk mulai menjalankan aplikasi pembelajaran. Adapun tampilan layar setelah pengguna keluar dari aplikasi dan akan menggunakan aplikasi kembali dapat dilihat pada gambar dibawah ini.

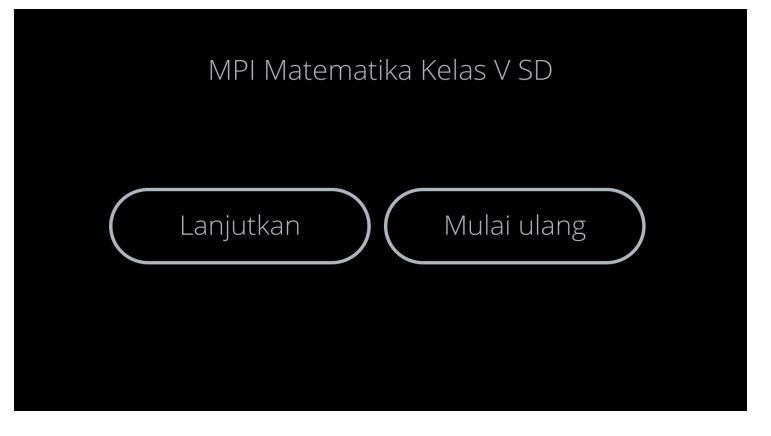

Pilih lanjutkan jika pengguna ingin melanjutkan pada bagian yang dibuka terakhir kali. Pilih mulai ulang untuk menjalankan aplikasi dari awal.

#### **C. Cara Menggunakan Aplikasi**

Aplikasi pembelajaran ini terdiri atas 6 bagian: (1) Opening, (2) Menu Utama, (3) Kompetensi, (4) Materi, (5) Latihan dan Evaluasi, (6) Informasi. Pengguna dapat memulai aplikasi dari bagian opening atau langsung ke bagian lain yang diinginkan dengan cara klik bagian yang dikehendaki. Untuk memunculkan tools, klik tanda  $\blacksquare$  di bagian pojok kanan atas.

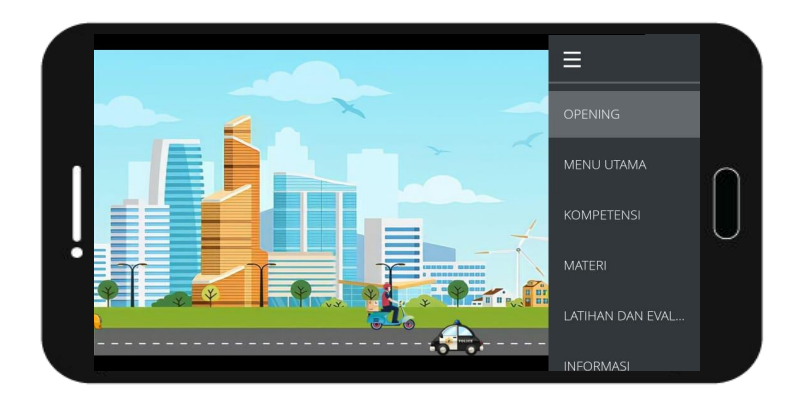

#### **1. Opening**

Opening ini diawali dengan sebuah cerita, pengguna hendaknya menunggu sampai muncul bagian log in seperti gambar dibawah ini.

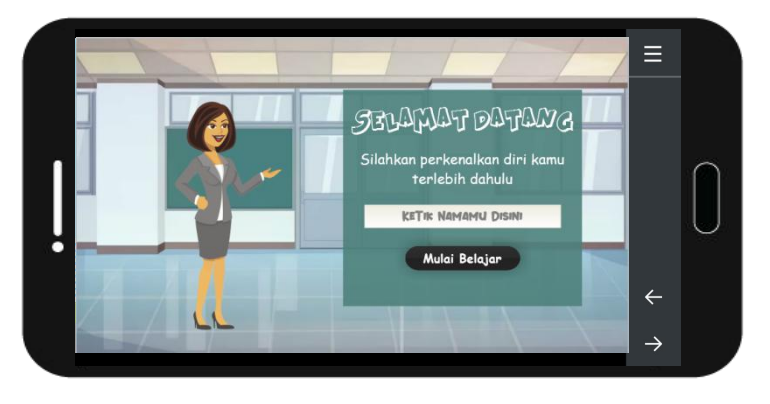

Ketik namamu pada bagian **KETIK NAMAMU DISINI**, kemudian klik tombol **Mulai Belajar** . Setelah itu, akan muncul kotak berisi doa. Tunggu sampai muncul tombol **60** kemudian klik.

#### **2. Menu Utama**

Menu utama mencangkup semua isi dalam aplikasi pembelajaran. Untuk menuju ke bagian yang dikehendaki, klik gambar dari tiap-tiap bagian.

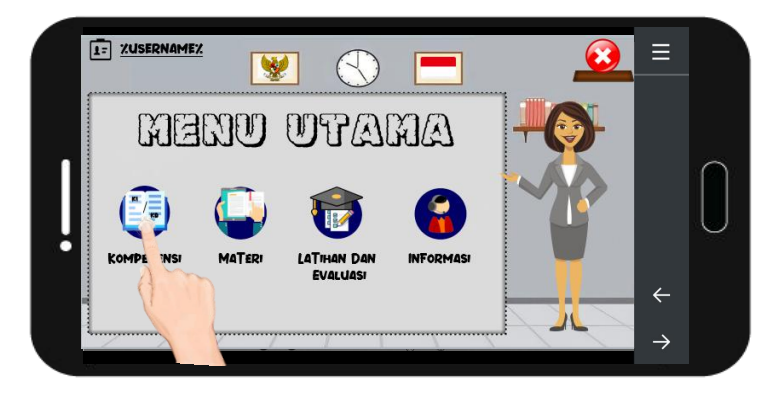

#### **3. Kompetensi**

Pada bagian ini, terdapat KI dan KD dari materi yang diajarkan. Untuk menuju ke halaman selanjutnya pada bagian ini, klik tombol  $\odot$ pada bagian pojok bawah papan tulis dan tombol  $\bigotimes$  untuk kembali ke halaman sebelumnya.

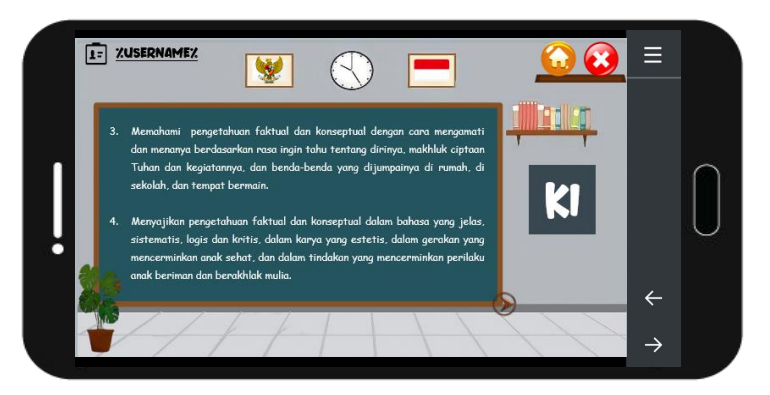

Jika pengguna ingin kembali ke bagian menu utama, klik tombol  $\bigodot$  dibagian kanan atas dan tombol  $\bigodot$  untuk keluar dari aplikasi.

#### **4. Materi**

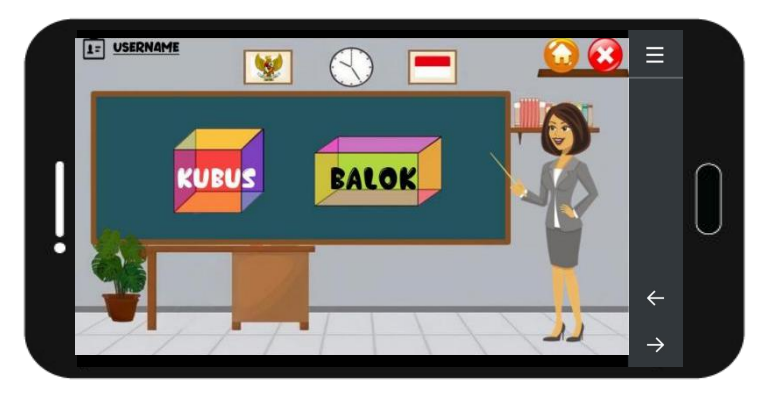

Untuk mengetahui materi secara lebih mendalam, klik pada gambar kubus atau balok sesuai mana yang ingin dipelajari. Setelah itu akan muncul halaman seperti gambar dibawah ini.

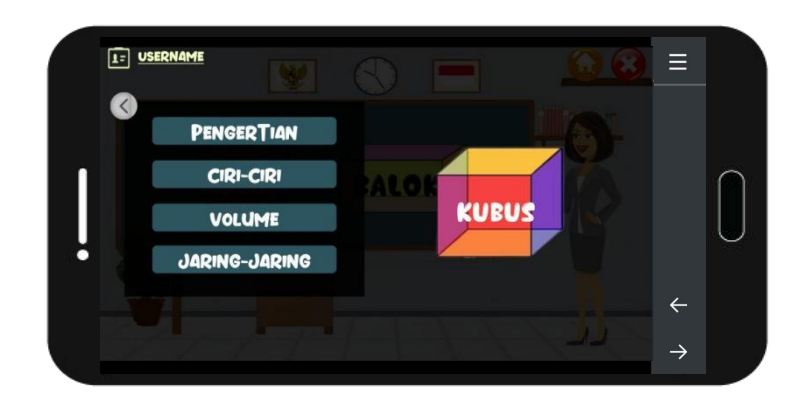

Pilihlah bagian mana yang ingin dipelajari. Setelah itu akan muncul halaman sesuai dengan bagian materi yang dipelajari.

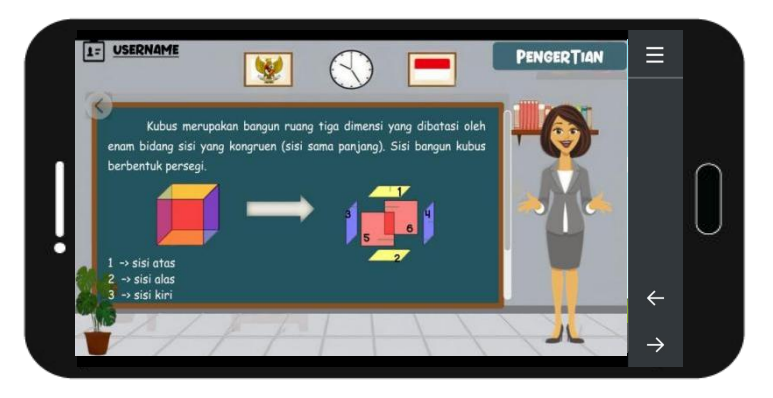

Tombol akan mengarahkan pengguna pada halaman sebelumnya. Dibagian kanan papan tulis terdapat tombol scroll untuk menggeser materi keatas dan kebawah.

#### **5. Latihan dan Evaluasi**

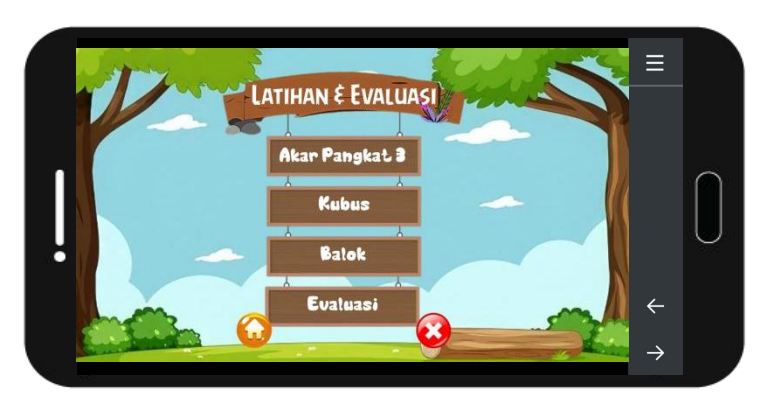

Tiga bagian awal merupakan soal latihan dan bagian terakhir merupakan soal evaluasi. Setelah di klik pada salah satu dari ketiga bagian awal, maka akan muncul halaman latihan seperti gambar dibawah ini.

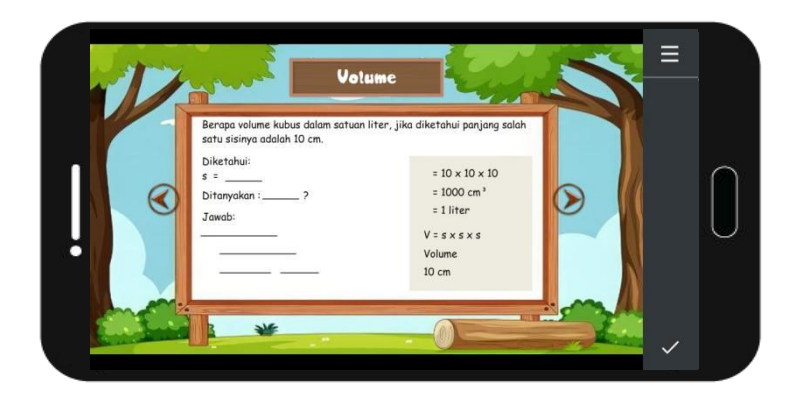

Latihan soal terdiri atas berbagai bentuk soal mulai dari pilihan ganda, menjodohkan, mengisi bagian kosong, benar salah, dll. Untuk mengetahui jawaban benar atau salah, klik tanda  $\vee$  pada bagian pojok kanan bawah. Tombol  $\odot$  untuk melanjutkan ke soal berikutnya tanpa mengerjakan soal ataupun mengecek benar dan salah, begitupun sebaliknya.

Pada bagian evaluasi, soal hanya bisa dikerjakan sekali. Setelah selesai mengerjakan evaluasi, akan muncul halaman penilaian seperti gambar dibawah ini.

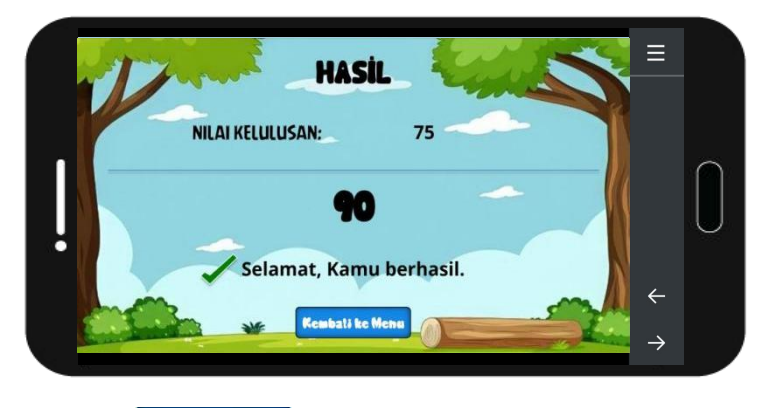

Tombol **Kembali ke Menu** akan mengarahkan pengguna ke halaman menu latihan dan evaluasi. Untuk dapat mengerjakan soal evaluasi lagi, keluarlah dari aplikasi terlebih dahulu kemudian mulai ulang aplikasi.

#### **6. Informasi**

Pada bagian informasi, terdapat 3 hal yang disampaikan. Apabila pengguna klik tombol yang ada, maka akan diarahkan ke halaman yang sesuai dengan informasi yang ingin diketahui.

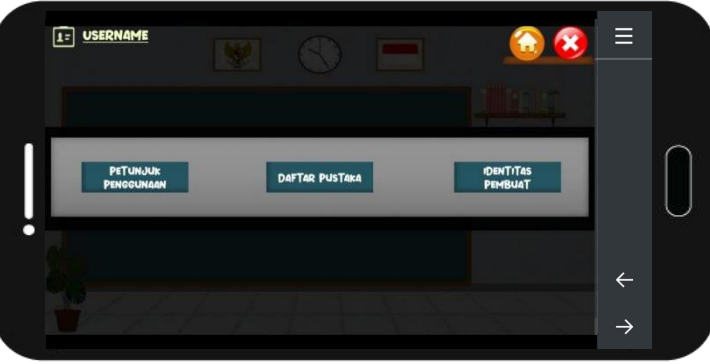

#### **D. Cara Keluar dari Aplikasi**

Untuk mengakhiri dan menutup program aplikasi pembelajaran, pengguna bisa klik tombol vang kemudian akan diarahkan ke tampilan menu penutup seperti gambar dibawah ini.

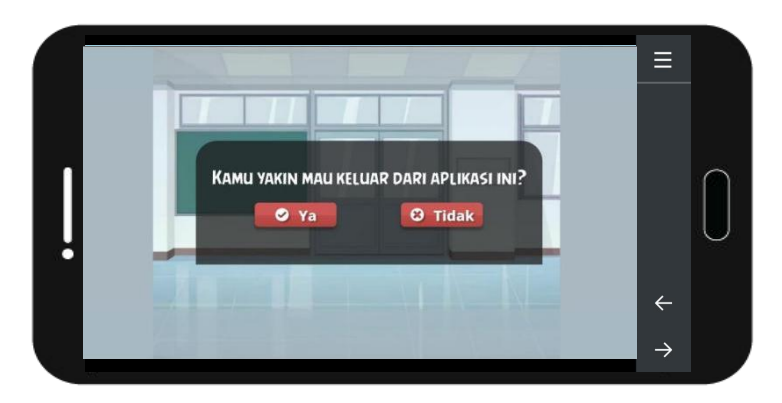

Setelah sampai ke menu penutup, klik ya untuk keluar dari aplikasi. Jika tombol tidak berfungsi, pengguna bisa tekan tombol kembali di hp masing masing kemudian klik yes.